# Members Administration

This article will explain how to find specific members or a subset of members, with the option to print or export such a sub-list. It will also explain various other operations that can be done on this list (e.g. printing, saving to PDF, exporting, etc.)

#### **Contents**

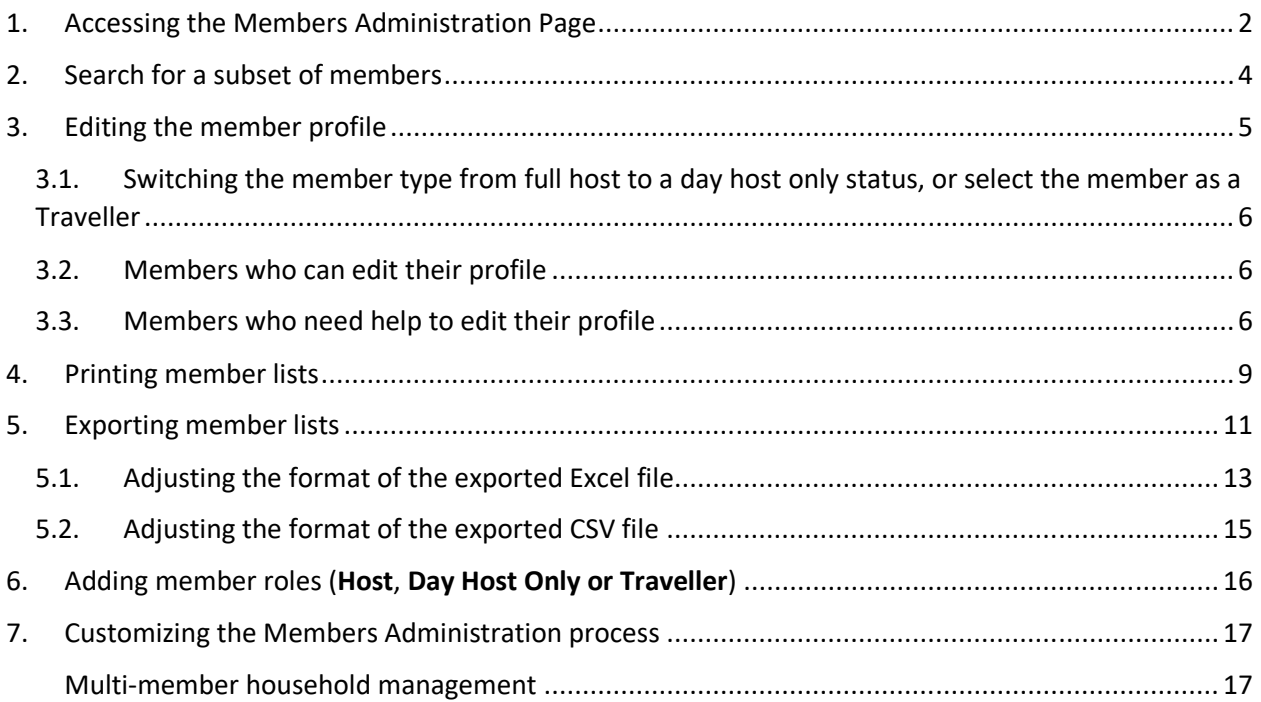

Reminder: Your screen may look different from the figures here; the view may vary, depending on the device you use (e.g. computer, laptop, phone) or your browser (e.g. Chrome, Safari, etc.).

## <span id="page-1-0"></span>1. Accessing the Members Administration Page

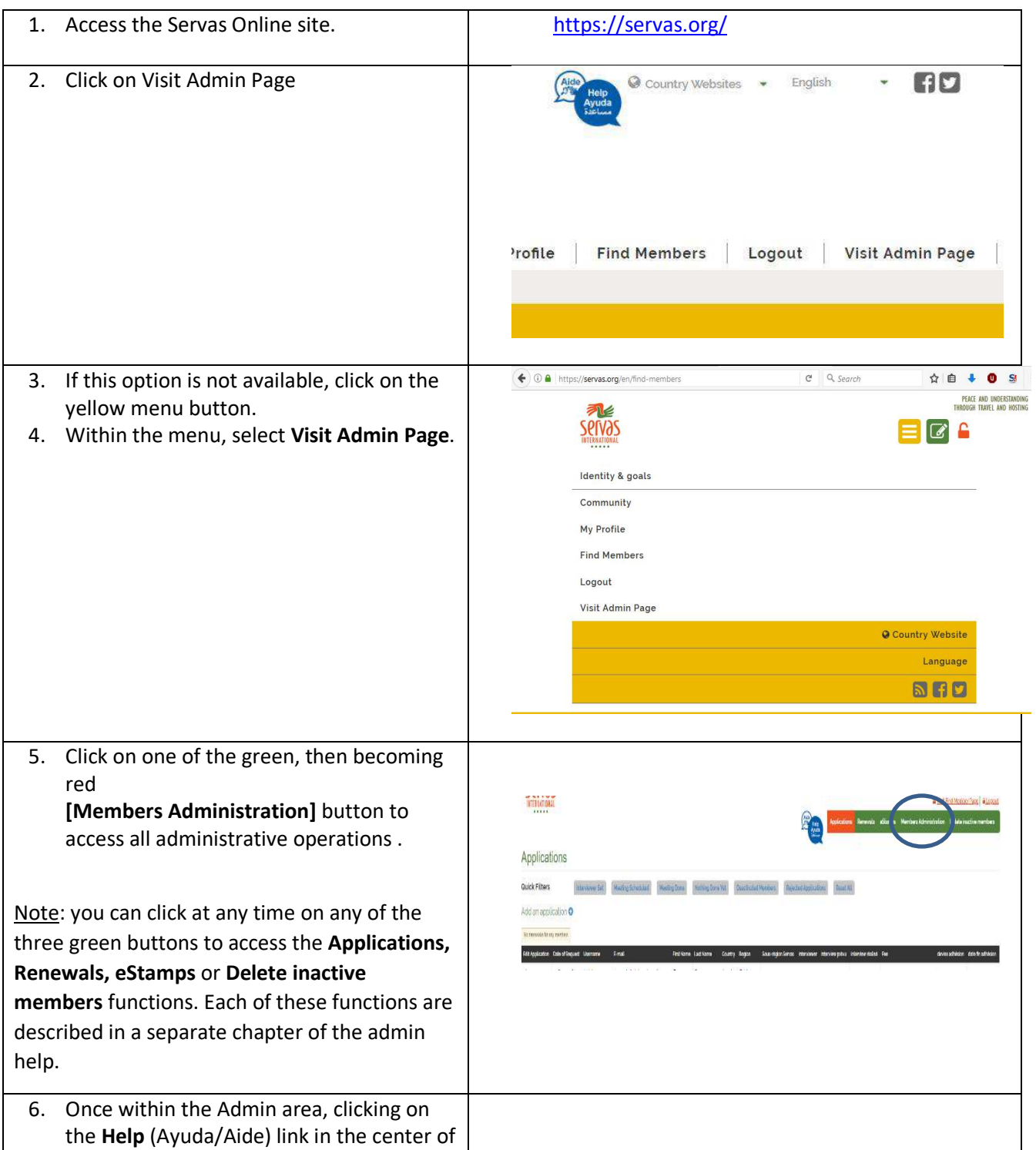

the header area will display the list of chapters, one for each Admin activity.

Note: Admin help will only be displayed when clicking the Help link from an Admin page. In other areas, the user help will be displayed.

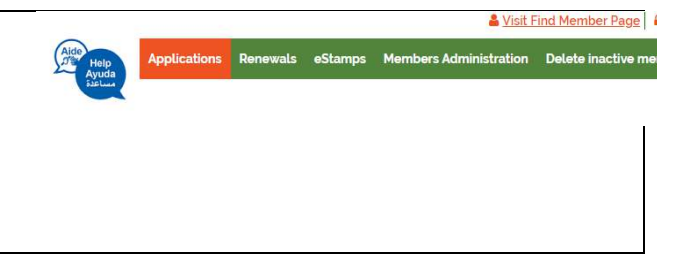

## <span id="page-3-0"></span>2. Search for a subset of members

You can search for individual members by username, First or Last Name, email address or eStamp number.

You can also try to find them with more general searches such as Country, Region, Sub-region, Member type, Gender, languages, age and additional fields of the user profile.

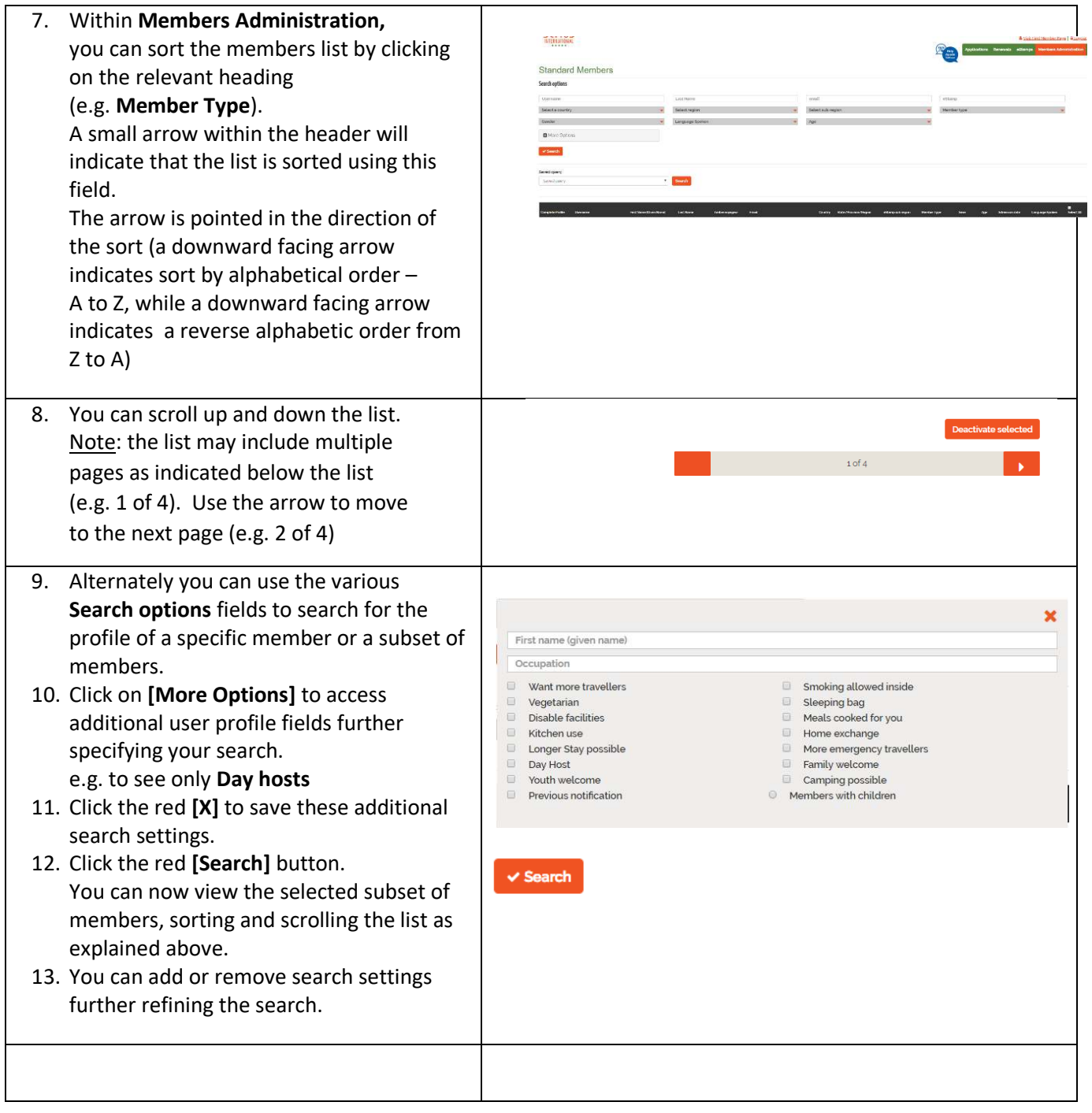

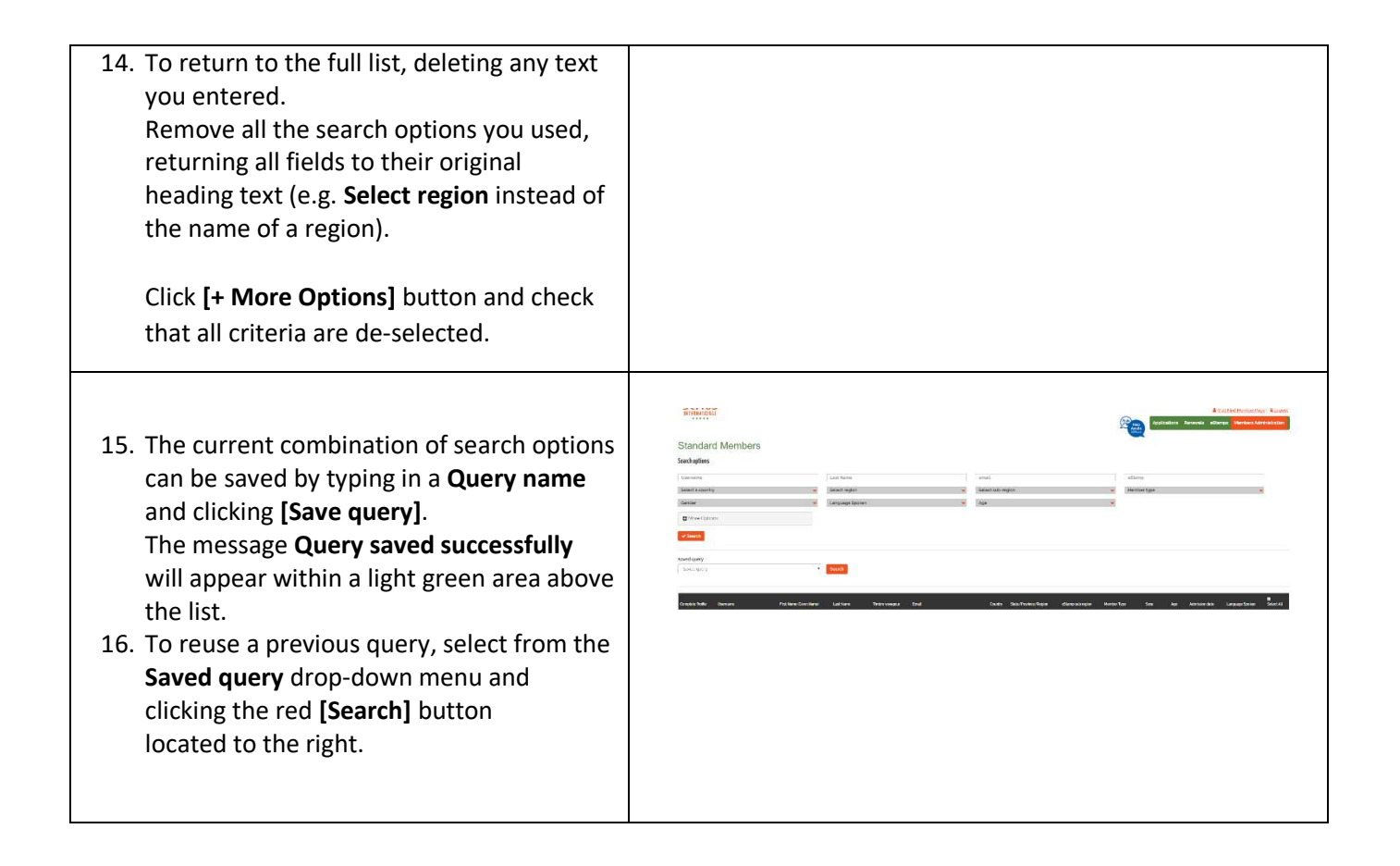

## <span id="page-4-0"></span>3. Editing the member profile

Note: The username and email are the key identifiers of a user profile within ServasOnline. This means that there cannot be two profiles using the same email address. As a result, in countries that have decided to have Individual profiles, each member must have a separate email address.

#### <span id="page-5-0"></span>3.1. Switching the member type from full host to a day host only status, or select the member as a Traveller

If the member was a full **Host** and wishes to change to be **Day Host Only**

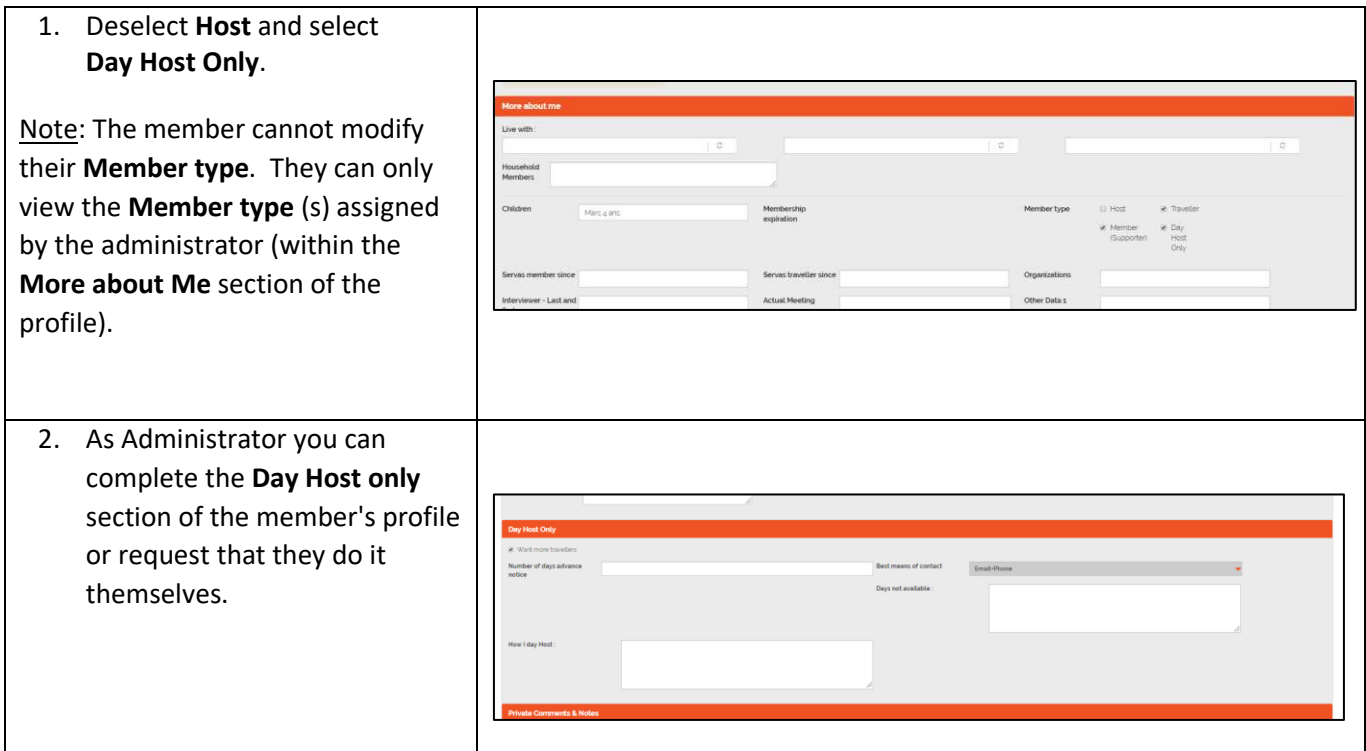

If the member was not yet a Traveller, click in the square case and select the Traveller role, after saving the profile, the member will have a LOI section in the her/his profile.

#### <span id="page-5-1"></span>3.2. Members who can edit their profile

Refer members to **Editing My Profile** within the user help

(Accessed via the link in the center of the header of any ServasOnline screen).

#### <span id="page-5-2"></span>3.3. Members who need help to edit their profile

If the member is unable to edit his/her own profile, a local coordinator can do it for them through the **Complete Profile** screen under **Members Administration**.

Note: The **Membership expiration** date can only be updated from the **Renewals** page.

The **eStamps** page is used to update eStamp information. It is not relevant for countries using paper stamps.

See the relevant sections of the Admin Help for details related to these tasks.

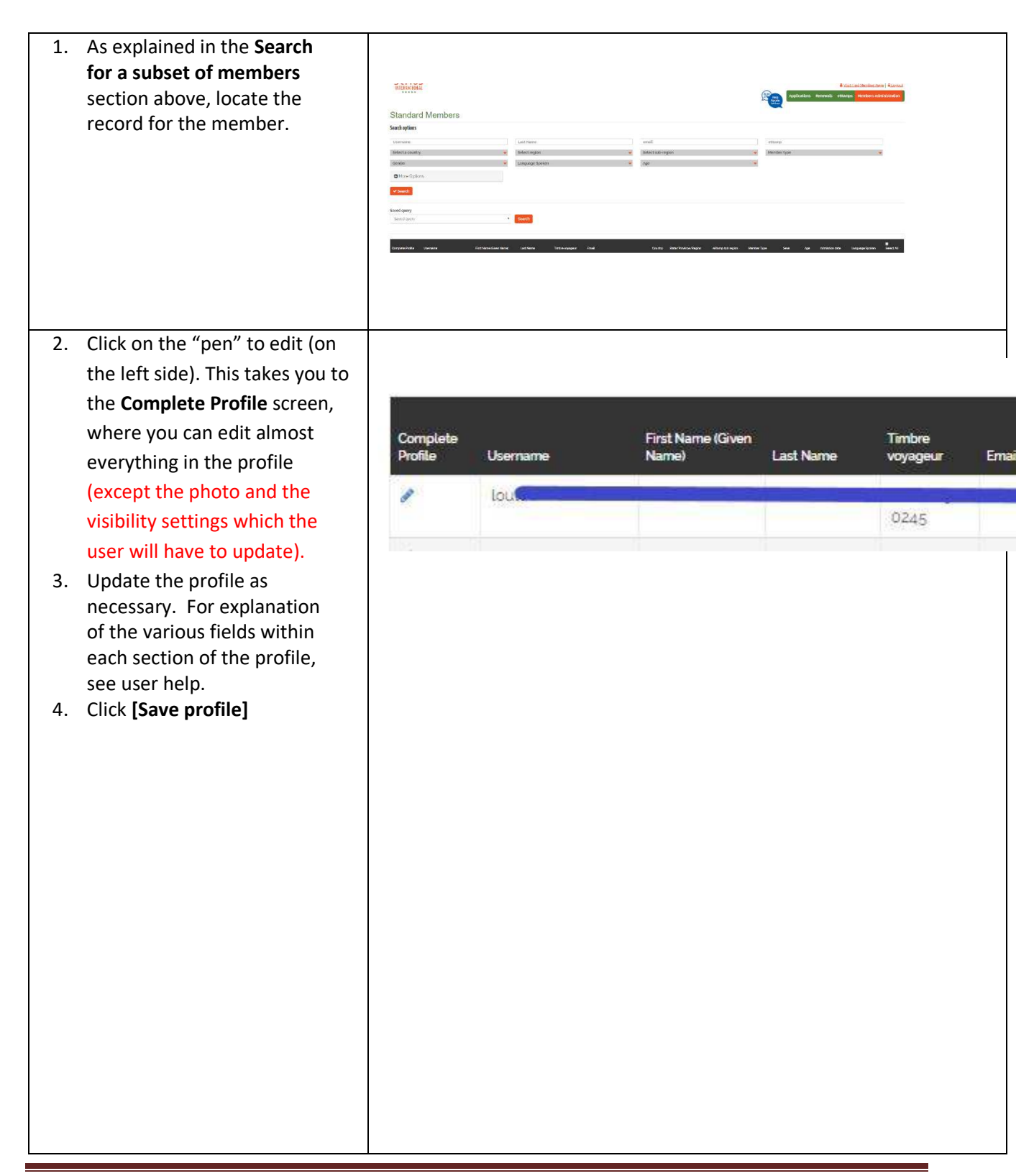

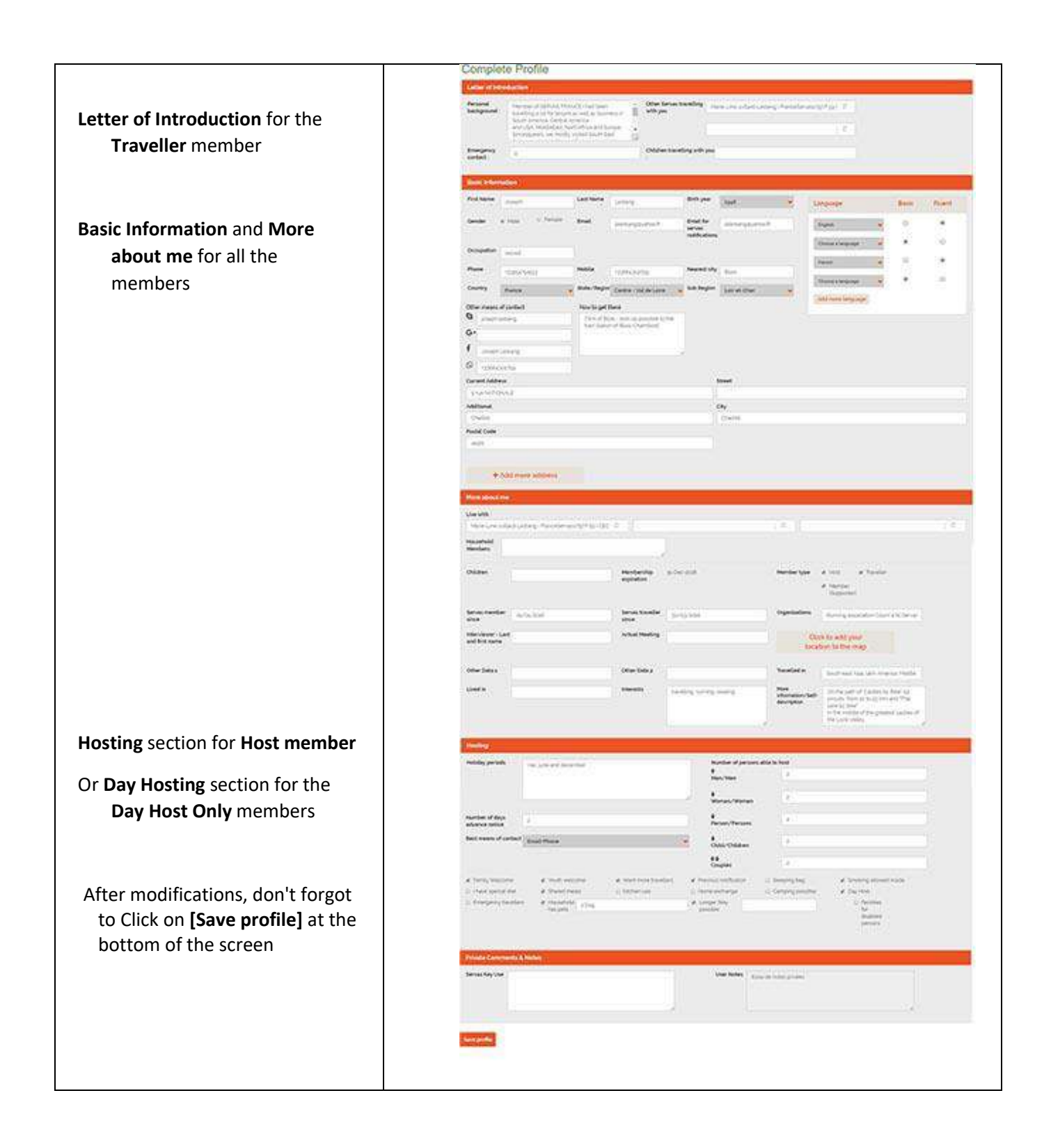

5. Select one or more of the following values for **Member type Traveller** - will create an LOI section in the member profile **Host** - will create a Hosting section in the member profile **Day Host Only** - will create a Day Hosting section in the member profile

#### <span id="page-8-0"></span>4. Printing member lists

You can print a list of all member profiles or a partial list of members. The list is saved as a PDF file on your computer. Once saved, you can print the list or view it.

1. Use the Search options fields or the fields within **[+ More Options]** to see a subset **Standard Members** of members. Search options 2. To select a full list of all **Users** members in the currently Select a country Select region Gender displayed page, click on the little white box in the table heading **Select All** (the leftmost column heading). You can see that all the members on this page are now selected. 3. To add the members on other pages, scroll the pages and click **Select All** on those pages as well. 4. To select only some of the members shown in the table, add a check mark in the box at the end of the listing of each member.

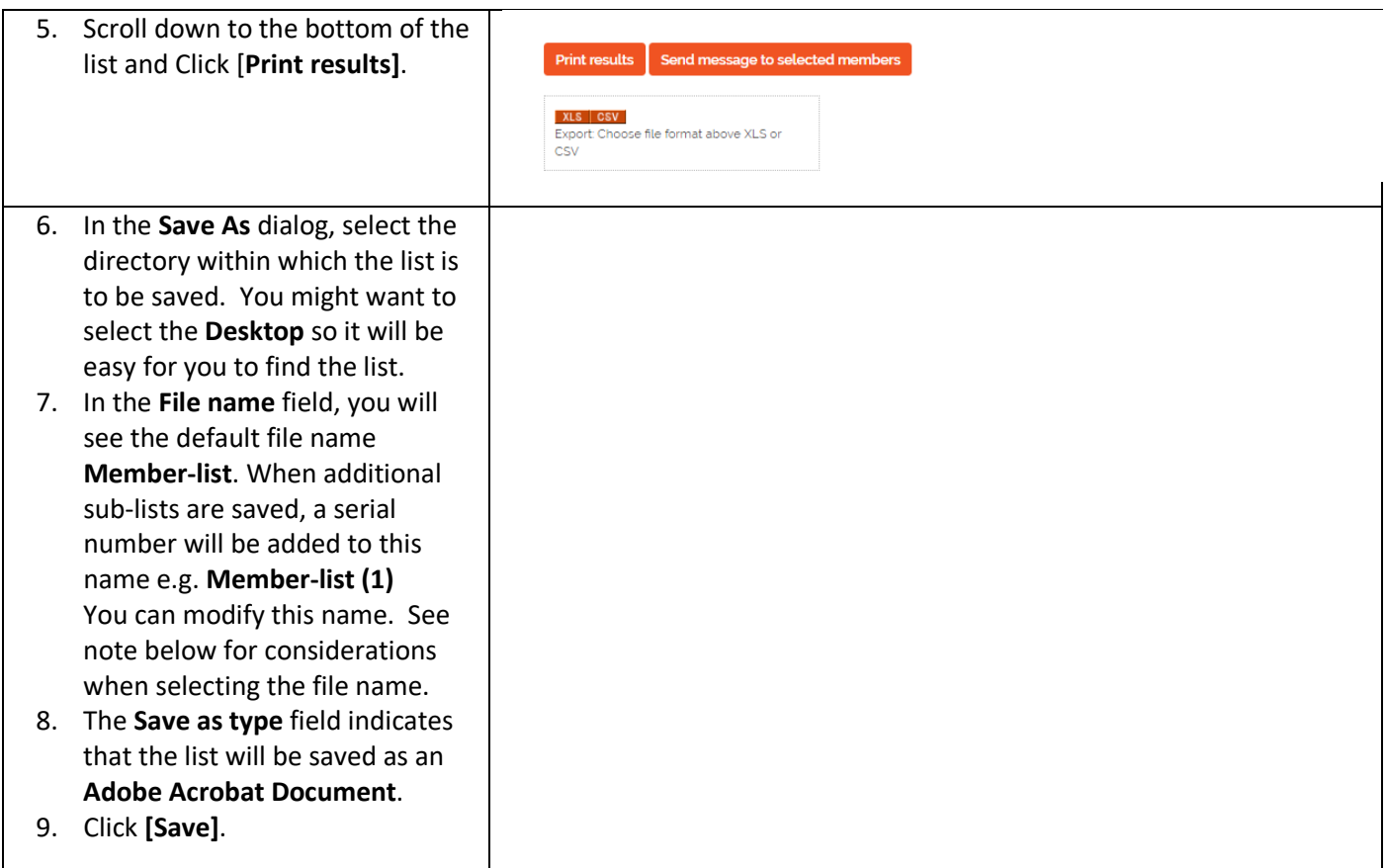

Note: we recommend that the file name reflect the sub-list being printed.

For example, if you are saving a sub list, we recommend updating the **File name** in order to clearly identify

the sub-list being created. If you use the same filter again, the current date should be added to the sublist file name.

(e.g. to indicate that the sub-list contains only Day Hosts and was created on a certain date, you might want to use the name **Day Host Member-list 23 April 2019**).

If you select Day Host, the list will return the Day Host Only AND the "Host also available as Day Host"

**WARNING**: When you have selected some members in the list **don't click on the bottom right red Button** [**Deactivated selected**]. If you do by mistake, all the members selected will be deactivated and you will have to reactivated them with Applications / Deactivated members, select them with the pen, [**Admitted**] and [**Save**]

## <span id="page-10-0"></span>5. Exporting member lists

The list of the currently selected members can be exported as a .CSV file or as an Excel spreadsheet (.XLS).

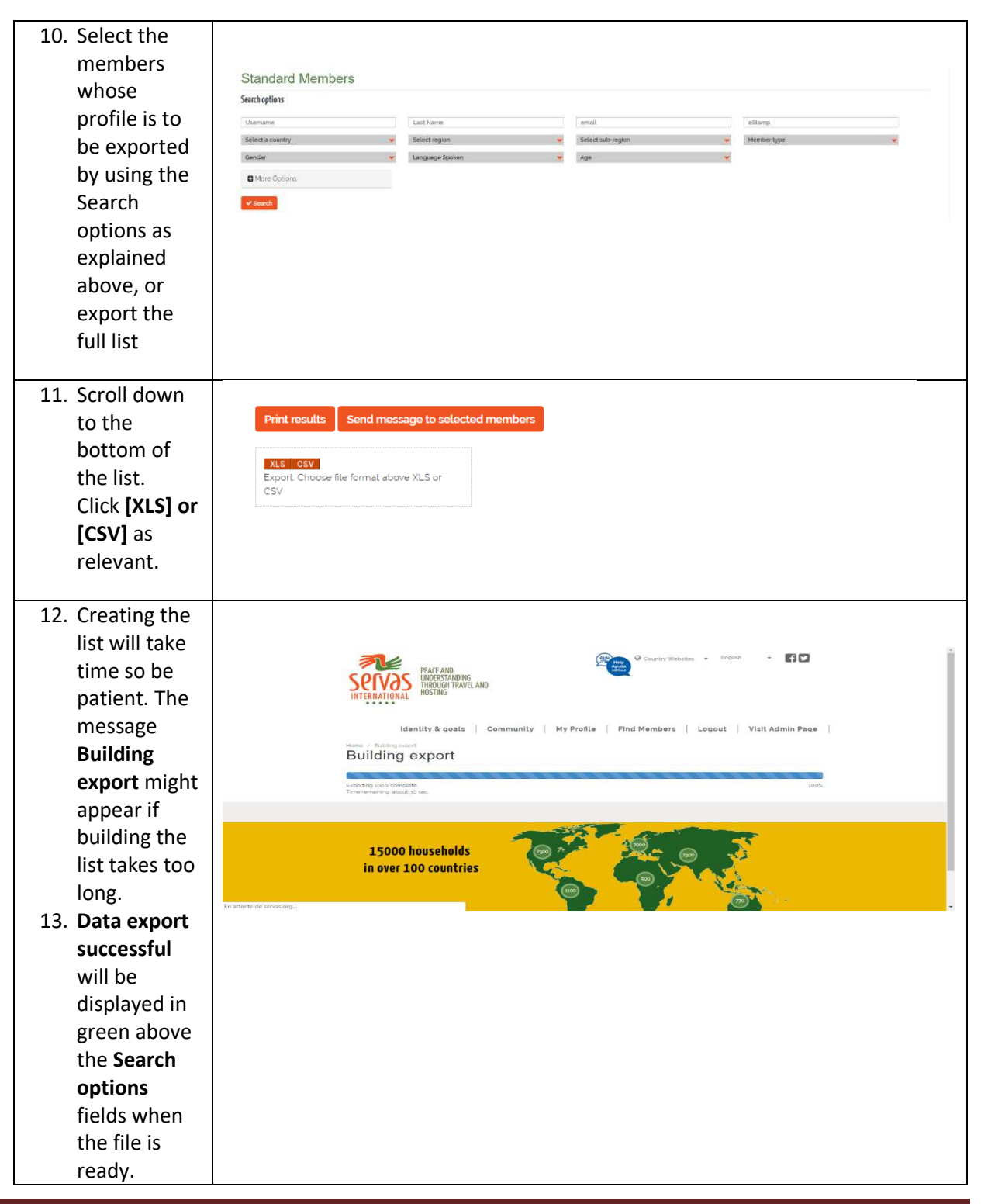

| 14. The Save As      |                                                                                                    |
|----------------------|----------------------------------------------------------------------------------------------------|
| dialog will be       |                                                                                                    |
| opened               |                                                                                                    |
| showing the          |                                                                                                    |
| relevant             |                                                                                                    |
| Save as type.        |                                                                                                    |
| As explained         |                                                                                                    |
| above, if you        |                                                                                                    |
| are exporting        |                                                                                                    |
| a sub-list, we       |                                                                                                    |
| recommend            |                                                                                                    |
| updating the         |                                                                                                    |
| File name in         |                                                                                                    |
| order to             |                                                                                                    |
| clearly              |                                                                                                    |
|                      |                                                                                                    |
| identify the         |                                                                                                    |
| list being           |                                                                                                    |
| exported and         |                                                                                                    |
| the date.            |                                                                                                    |
| 15. You can          |                                                                                                    |
| modify the           |                                                                                                    |
| default              |                                                                                                    |
| filename             |                                                                                                    |
| which, by            |                                                                                                    |
| default,             |                                                                                                    |
| includes the         |                                                                                                    |
| current date.        |                                                                                                    |
| 16. Click [Save].    |                                                                                                    |
| 17. Click on the     |                                                                                                    |
| button               | $\sqrt{\mathsf{Search}}$                                                                              |
| showing the          | Your export has been created. View/download the file here (will automatically download in 3 seconds.) |
| name of the          | <b>Return to previous page</b>                                                                        |
| .xls or .csv         |                                                                                                    |
| file.                | 图 members-2019-04-xls ^                                                                               |
|                      |                                                                                                    |
| See instructions     |                                                                                                    |
| below regarding      |                                                                                                    |
| <b>Adjusting the</b> |                                                                                                    |
| format of the        |                                                                                                    |
|                      |                                                                                                    |
| exported Excel file  |                                                                                                    |
| and Adjusting the    |                                                                                                    |
| format of the        |                                                                                                    |
| exported CSV file.   |                                                                                                    |
| 18. Click on the     |                                                                                                    |
| red                  |                                                                                                    |
|                      |                                                                                                    |

May 27, 2019 **Page 12** 

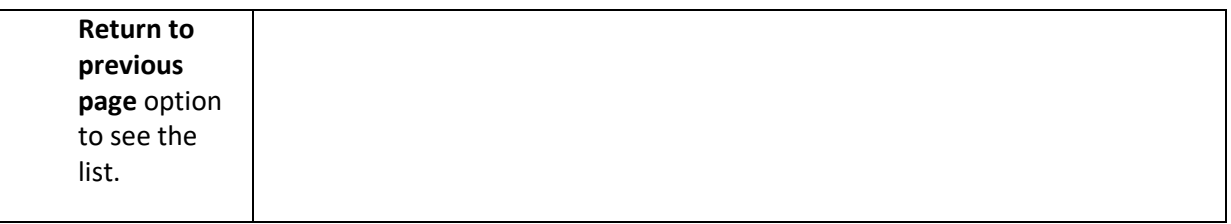

## <span id="page-12-0"></span>5.1.Adjusting the format of the exported Excel file

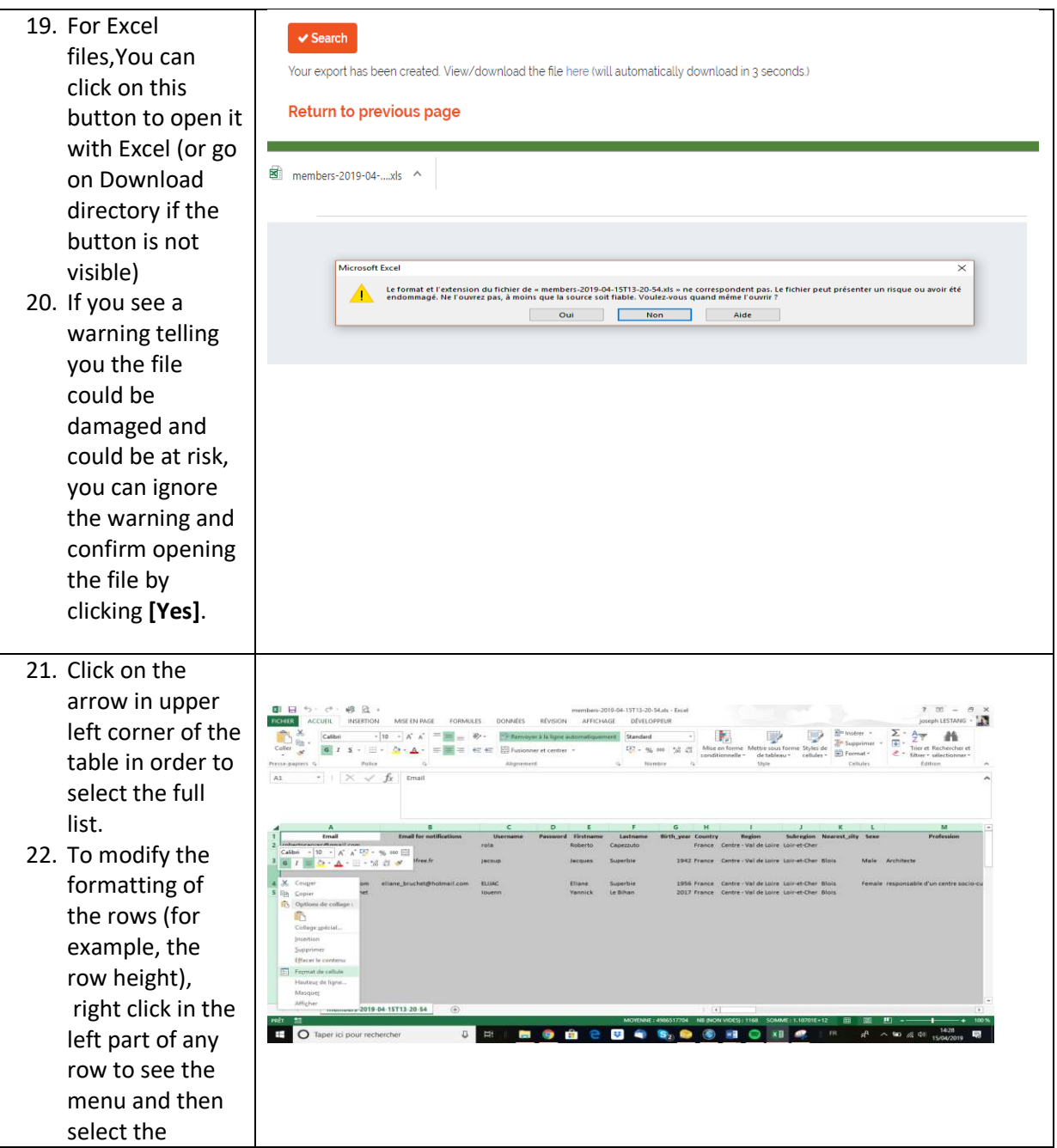

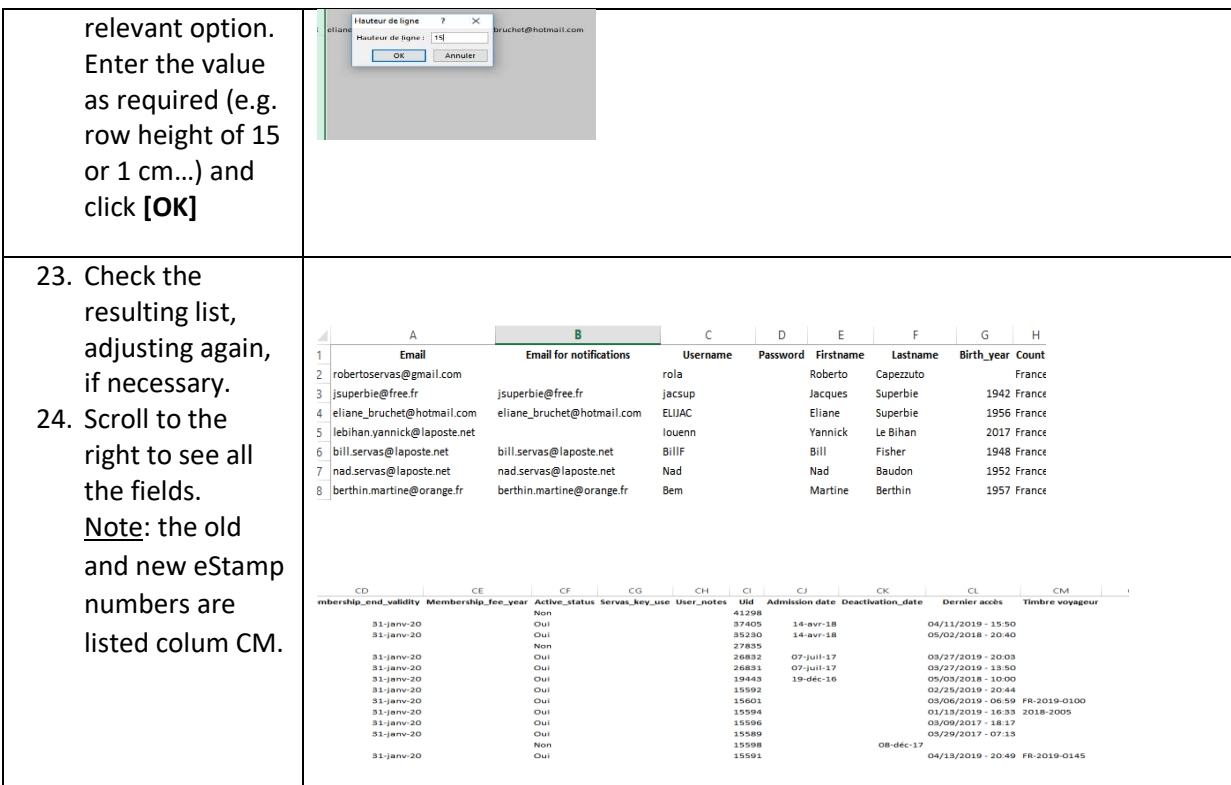

#### <span id="page-14-0"></span>5.2.Adjusting the format of the exported CSV file

Ensure you have downloaded "Apache Open Office (Free software)" to your Computer/Tablet.

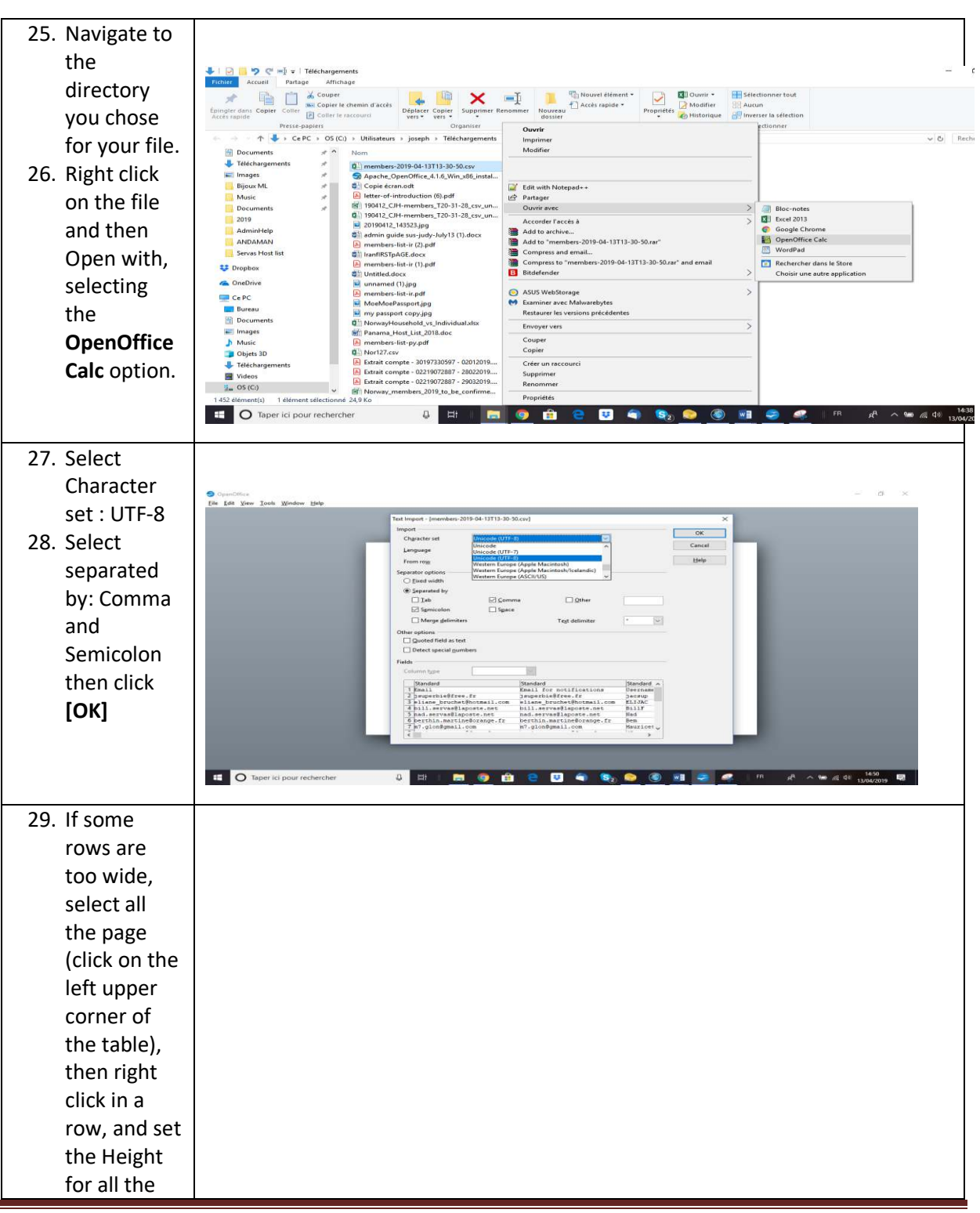

May 27, 2019 Page 15

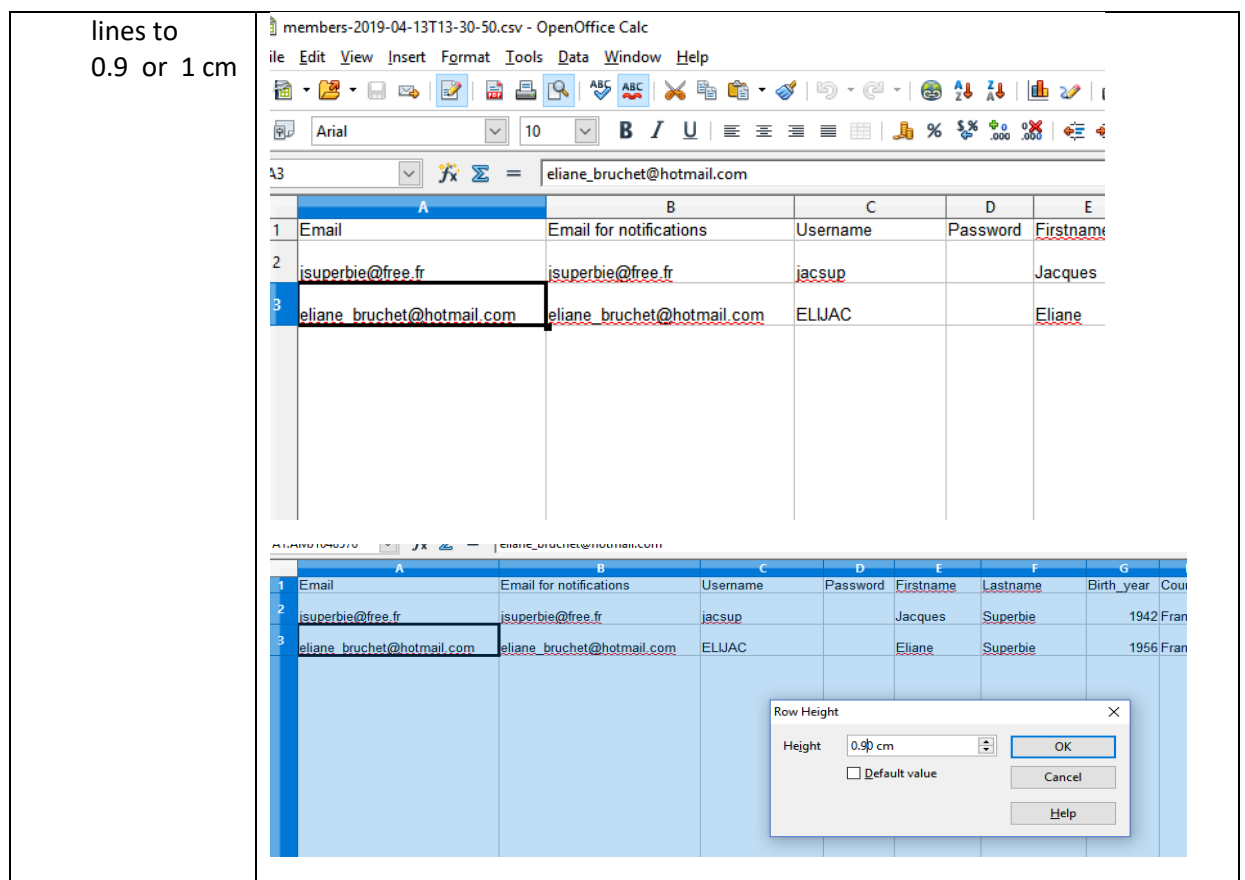

You can now can work on the file using **Calc** or save it as an **.ods** file. If you prefer to work with **Excel**, save as **an .xls** file.

## <span id="page-15-0"></span>6. Adding member roles (**Host**, **Day Host Only or Traveller**)

Refer to **3 - Editing the member profile** above. Member type shows the current roles approved for this user.

Add a check mark alongside the new **Host, Day Host Only** or **Traveller** role being assigned to this member. You can't select together Host and Day Host Only, but it is possible to be "Traveller" only, "Host and Traveller" or "Day Host Only and Traveller"

For details regarding approving LOIs within ServasOnline, see the separate help article **Approving LOIs using eStamps**.

Note: In some countries, members can request to be hosted by other members in their own country without paying traveller fees. They should be marked as a Traveller. (LOI must not be issued in this case)

These members can see host listings and communicate with hosts in other countries. However, they must pay the traveller fee and get a stamped LOI before they request to be hosted abroad.

## <span id="page-16-0"></span>7. Customizing the Members Administration process

Each country can customize the way ServasOnline handles the requests for membership. This must be coordinated with the Servas Online administrator.

Note: the default setting for the below be used for your country, unless coordinated otherwise with [servasonline@servas.org](mailto:servasonline@servas.org) 

#### <span id="page-16-1"></span>Multi-member household management

**Individual-based** (default) - Each adult Servas member creates a separate account even if there is more than one Servas member living in the household.

These two accounts are linked within the system to identify the members as living with another separately registered member. In "Live with" type the firsts letters of the partner Last name and select the partner in the rolling list

**Household-based –** A single record in ServasOnline will contain the information for all household members. See the User Help for more information.